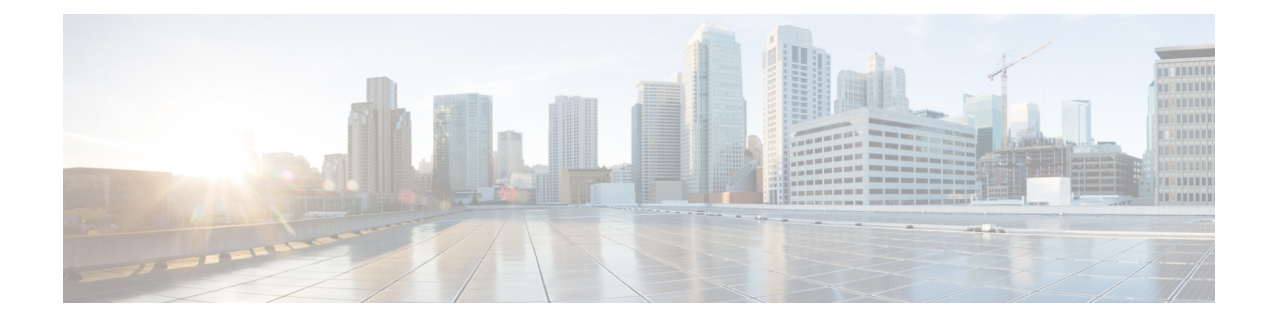

# **Install Cisco Optical Network Controller**

This section contains the following topics:

- Installation [Requirements,](#page-0-0) on page 1
- Install Cisco Optical Network [Controller,](#page-4-0) on page 5
- Log into Cisco Optical Network [Controller,](#page-5-0) on page 6
- Uninstall Cisco Optical Network [Controller,](#page-5-1) on page 6

# <span id="page-0-0"></span>**Installation Requirements**

Before installing Cisco Optical Network Controller, you must install Cisco Crosswork Infrastructure 4.04.1.

The infrastucture requirements for installing Cisco Crosswork are listed below. For complete installation requirements,see the *Cisco Crosswork Infrastructure 4.0 and ApplicationsInstallation GuideCisco Crosswork Infrastructure 4.1 and Applications Installation Guide*.

### **Data Center Requirements**

Cisco Crosswork can be deployed in either a vCenter managed data center or onto Cisco CSP. To aid in the deployment, Cisco has developed a cluster installation tool. This tool works in both environments. However, there are limitations to the tool which are detailed later in this section.

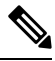

**Note**

- The machine where you run the installer must have network connectivity to the data center (vCenter or CSP) where you plan to install the cluster. If this mandatory requirement cannot be met, you must manually install the cluster.
	- Cisco Crosswork cluster VMs(Hybrid nodes and Worker nodes) must be hosted on hardware with Hyper Threading disabled.
	- Ensure that the host resources are not oversubscribed (in terms of CPU or memory).

### **VMware Data Center Requirements**

This section explains the data center requirements to install Cisco Crosswork on VMware vCenter.

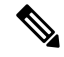

The following requirements are mandatory if you are planning to install Cisco Crosswork using the cluster installer. If your vCenter data center does not meet these requirements, then the VMs have to be deployed individually, and connectivity has to be established manually between the VMs. **Note**

- Hypervisor and vCenter supported:
	- VMware vSphere 6.7 or above
	- VMware vCenter Server 7.0 and ESXi 7.0.
	- VMware vCenter Server 6.7 (Update 3g or later) and ESXi 6.7 (Update 1)
- All the physical host machines must be organized within the same VMware Data Center, and while it is possible to deploy all the cluster nodes on a single physical host (provided it meets the requirements), it is recommended that the nodes be distributed across multiple physical hosts.
- The networks required for the Crosswork Management and Data networks need to be built and configured in the data centers, and must allow low latency L2 communication.
- To allow use of VRRP, DVS Port group needs to be set as follows:

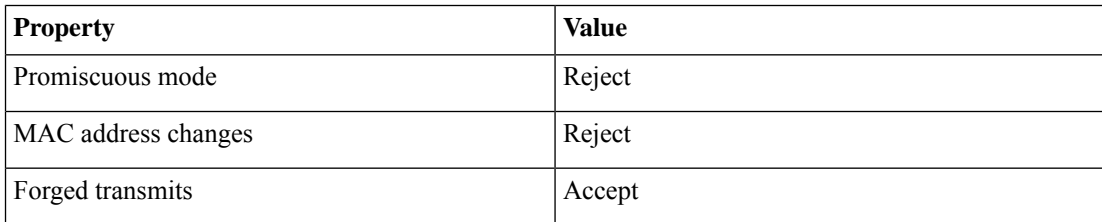

- Ensure the user account you use for accessing vCenter has the following privileges:
	- VM (Provisioning): Clone VM on the VM you are cloning.
	- VM (Provisioning): Customize on the VM or VM folder if you are customizing the guest operating system.
	- VM (Provisioning): Read customization specifications on the root vCenter server if you are customizing the guest operating system.
	- VM (Inventory): Create from the existing VM on the data center or VM folder.
	- VM (Configuration): Add new disk on the data center or VM folder.
	- Resource: Assign VM to resource pool on the destination host, cluster, or resource pool.
	- Datastore: Allocate space on the destination datastore or datastore folder.
	- Network: Assign network to which the VM will be assigned.
	- Profile-driven storage (Query): This permission setting needs to be allowed at the root of the DC tree level.
- We also recommend you to enable vCenter storage control.

### **CSP Data Center Requirements**

This section explains the data center requirements to install Cisco Crosswork on Cisco Cloud Services Platform (CSP).

- Cisco CSP, Release 2.8.0.276
- Compatible hardware:

UCSC-C220-M4S, UCSC-C240-M4SX N1K-1110-X, N1K-1110-S CSP-2100, CSP-2100-UCSD, CSP-2100-X1, CSP-2100-X2 CSP-5200, CSP-5216, CSP-5228 CSP-5400, CSP-5436, CSP-5444, CSP-5456

• CSP host or cluster is setup and installed with a minimum of two physical ethernet interfaces - one ethernet connected to the Management network, and the other to the Data network.

### **VM Host Requirements**

This section explains the VM host requirements.

#### **Table 1: VM Host Requirements**

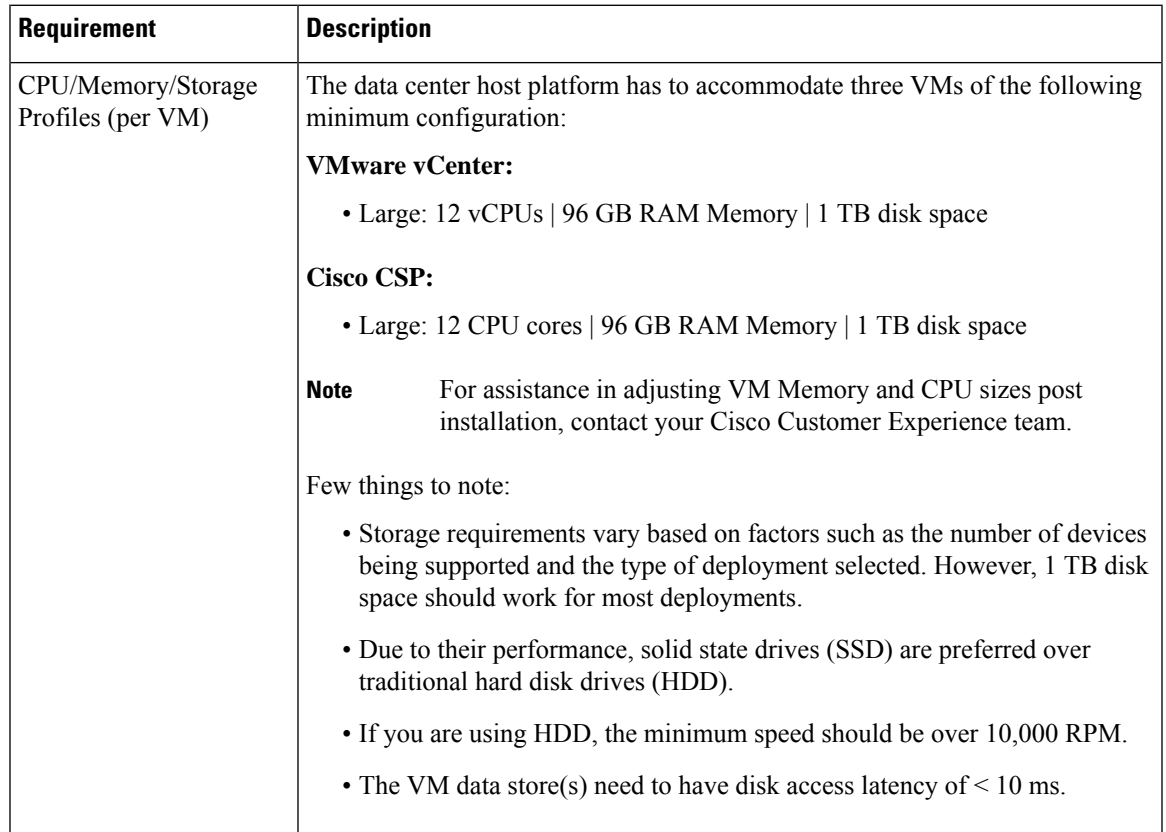

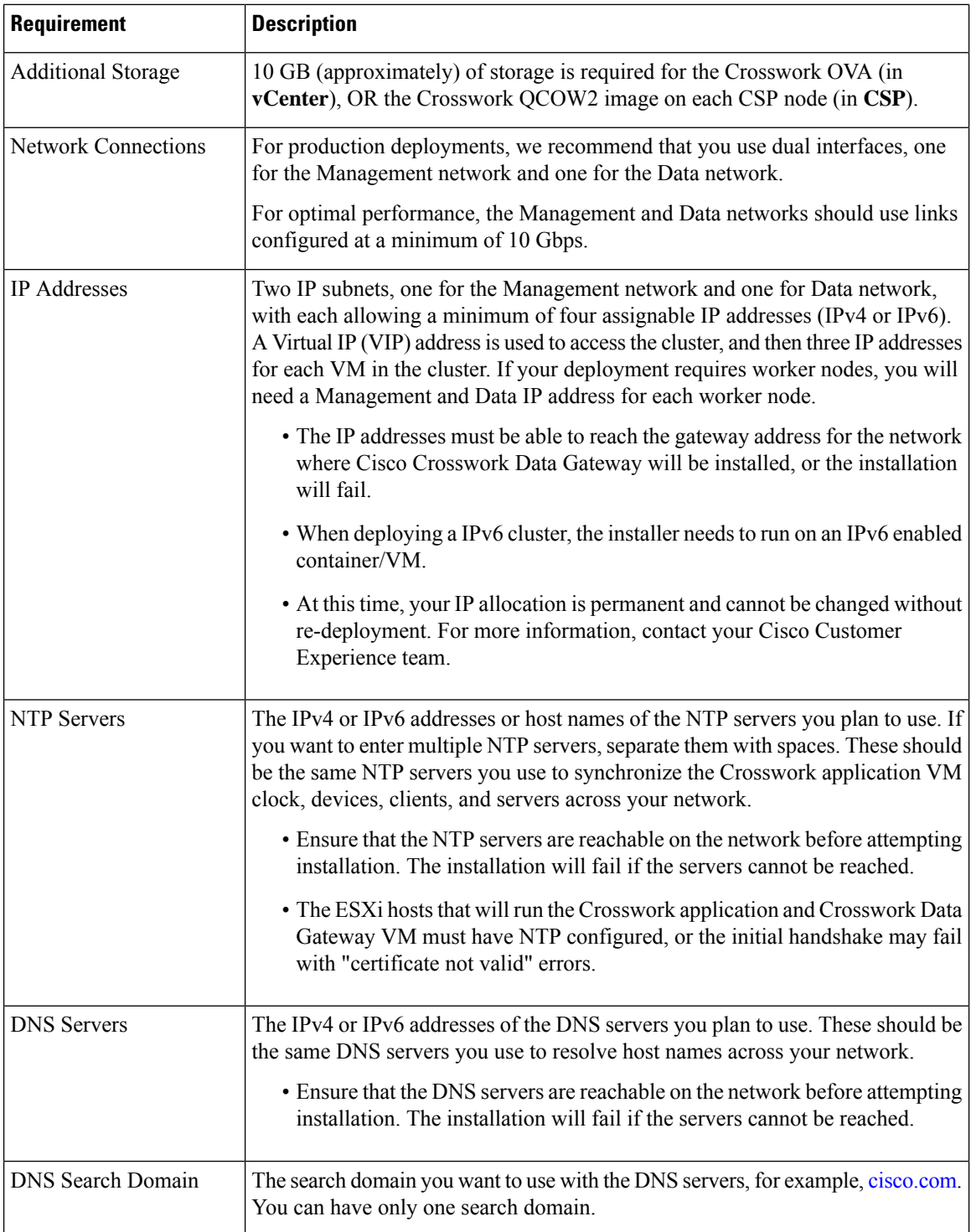

### **Important Notes**

• Cisco Crosswork Infrastructure and applications are built to run as a distributed collection of containers managed by Kubernetes. The number of containers varies as applications are added or deleted.

• Dual stack configuration is not supported in Crosswork Platform Infrastructure. Therefore, **all** addresses for the environment must be either IPv4 or IPv6.

# <span id="page-4-0"></span>**Install Cisco Optical Network Controller**

Use the following steps to install Cisco Optical Network Controller:

#### **Before you begin**

- Cisco Crosswork Infrastructure 4.04.1 must be installed. See *Cisco Crosswork Infrastructure 4.0 and Applications Installation GuideCisco Crosswork Infrastructure 4.1 and Applications Installation Guide* for installation instructions.
- Verify that Crosswork Platform Infrastructure is green (healthy) and all the microservices are up and running.
- Ensure that conc.tar.gz file is downloaded from CCO to an external VM.
- **Step 1** Log in to Cisco Crosswork Change Automation and Health Insights.
- **Step 2** Select **Administration** > **Crosswork Manager**.
- **Step 3** Navigate to **Application Management** tab and click **Applications** sub-menu.
- **Step 4** Click **Add File (.tar.gz)** button.
- **Step 5** Enter all the details:
	- Server Path/Location: Location of the conc.tar.gz file
	- Host Name/IP Address: IP address of the host
	- Port: 22
	- Username: username to access the external VM to which the conc.tar.gz file was downloaded
	- Password: password to access the external VM to which the conc.tar.gz file was downloaded
	- Select **Automatically clean all repository files before adding new one** button.

Click **Add**.

- **Step 6** The conc.tar.gz file is downloaded to Crosswork cluster.
- **Step 7** After the file is downloaded, navigate to **Application Management** tab and click **Applications**sub-menu.Select **Optical Network Controller** card and click the ellipsis (…) button.
	- The UI displays a new tab which shows you the build number of Optical Network Controller selected for install.
- **Step 8** Select **Install**.
- **Step 9** You can view the installation progress in the **Job History** sub-menu. **Job Details** section provides a detailed report of installation of Cisco Optical Network Controller.
- **Note**
- To upgrade from Cisco Optical Network Controller 2.1 to Cisco Optical Network Controller 2.1.1, see Upgrade Cisco [Crosswork](https://www.cisco.com/c/en/us/td/docs/cloud-systems-management/crosswork-infrastructure/4-4/InstallGuide/b_cisco_crosswork_platform_4_4_and_applications_install_guide/m_upgrade.html#Cisco_Task.dita_45201151-fc8a-4933-9842-02e26f612ced).
- Cisco Optical Network Controller 2.1.1 update can be installed only on an existing Cisco Optical Network Controller 2.1 installation.

# <span id="page-5-0"></span>**Log into Cisco Optical Network Controller**

Use the following steps to log into Cisco Optical Network Controller:

#### **Before you begin**

To access Cisco Optical Network Controller, you must have permissions to access Cisco Crosswork Infrastructure. To add new users, see *Cisco Crosswork Infrastructure 4.0 and Applications Installation GuideCisco Crosswork Infrastructure 4.1 and Applications Installation Guide*.

- **Step 1** In the browser URL field, enter **https://<Crosswork server IP Address: Port>/crosswork/onc/** . Login page is displayed.
- **Step 2** Enter the username and password.
- <span id="page-5-1"></span>**Step 3** Click **Sign In**.

# **Uninstall Cisco Optical Network Controller**

Use the following steps to uninstall Cisco Optical Network Controller:

- **Step 1** Log in to Cisco Crosswork Change Automation and Health Insights.
- **Step 2** Select **Administration** > **Crosswork Manager**.
- **Step 3** Navigate to **Application Management** tab and click **Applications** sub-menu.
- **Step 4** Select **Optical Network Controller** card and click the ellipsis (...) button.
- **Step 5** Select **Uninstall** from the menu.
- **Step 6** You can view the progress in the **Job History** sub-menu.